# <span id="page-0-0"></span>**BOCES Summer School User Guide for District Coordinators**

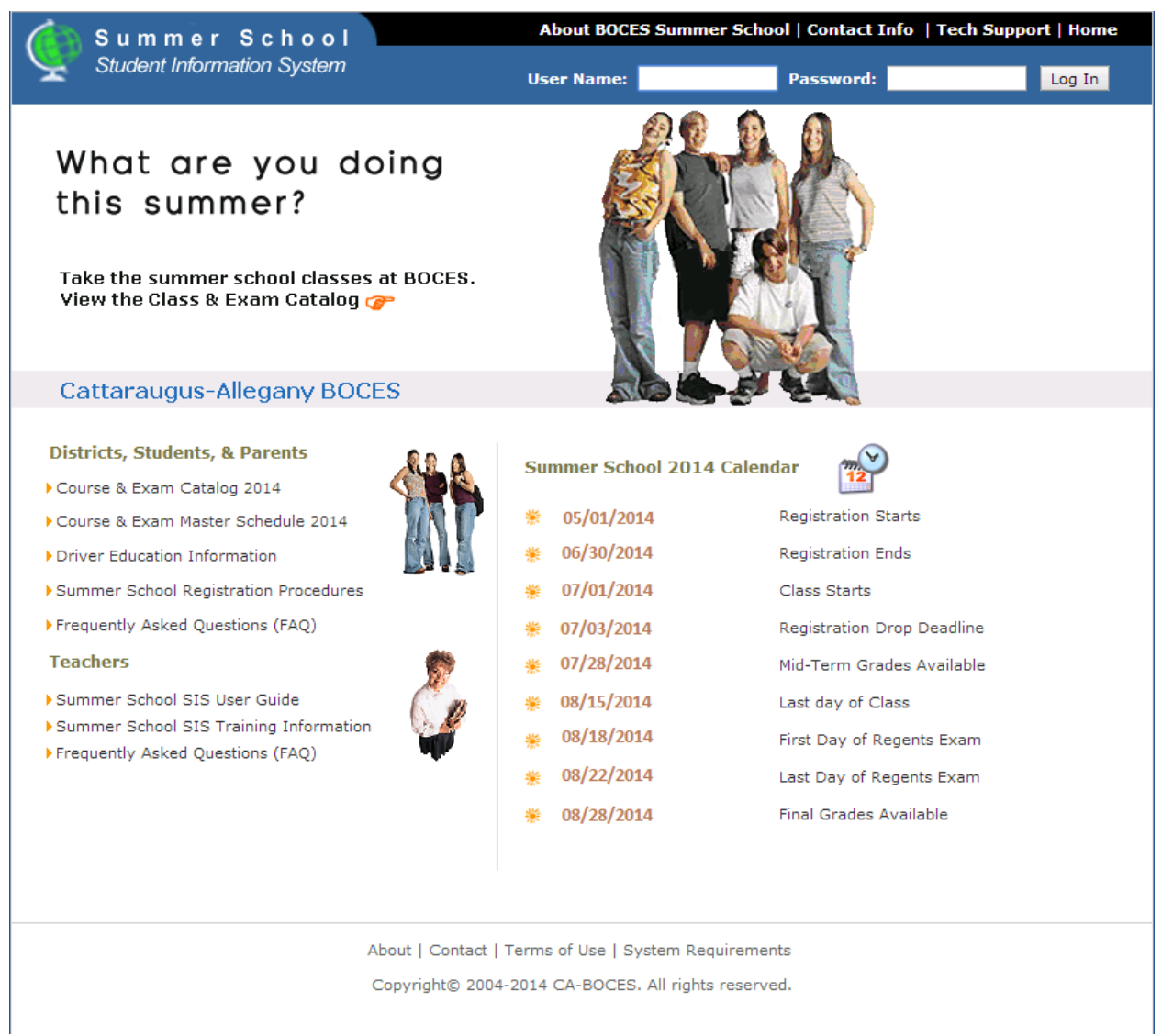

Cattaraugus-Allegany BOCES 1825 Windfall Road Olean, NY 14760 716-376-8311 (Help Desk) HelpDesk@caboces.org

# Table of Contents

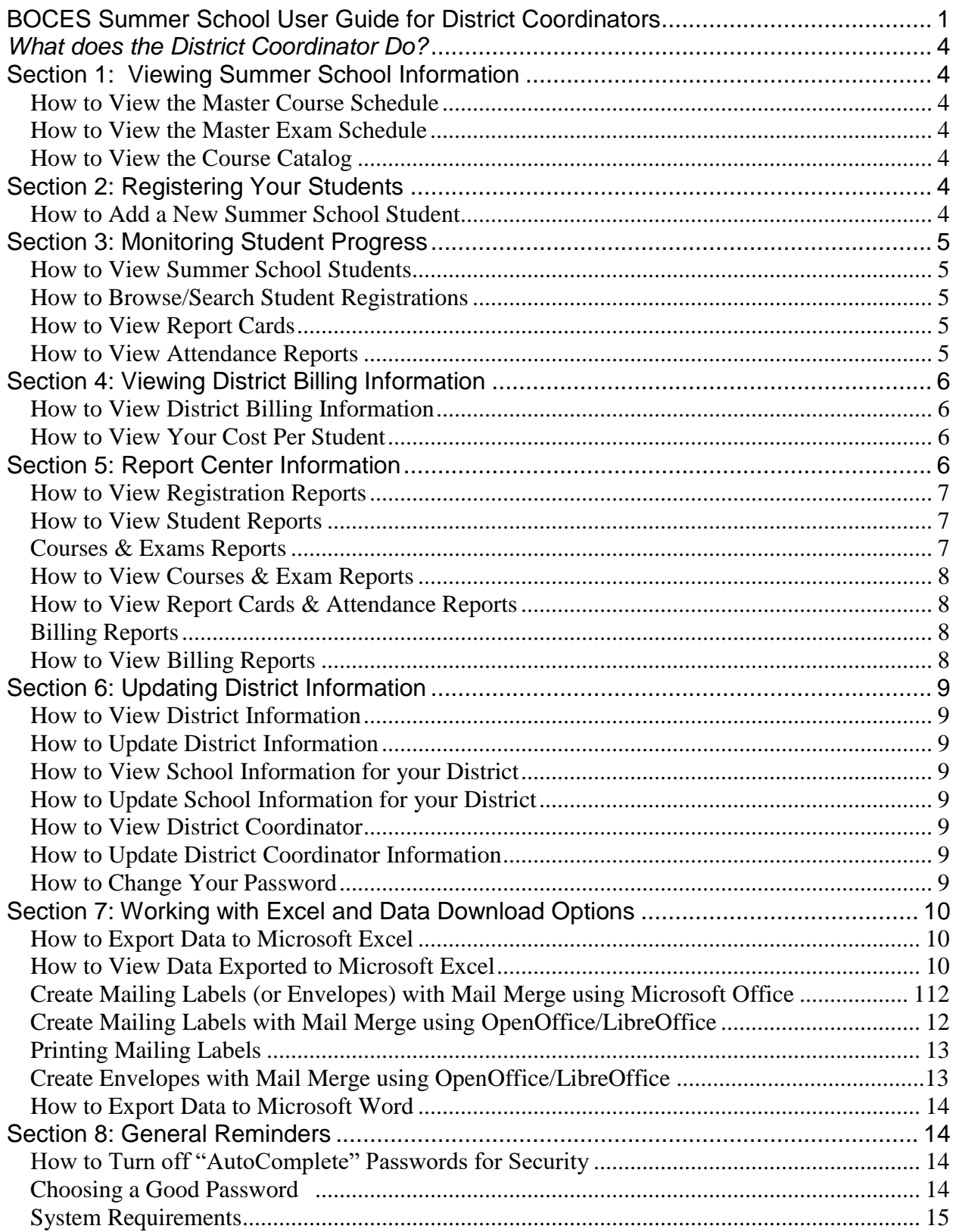

# **Student Information System**

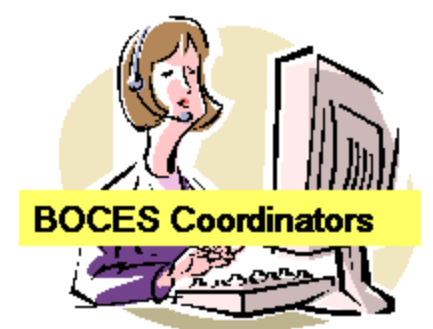

#### **Summer School Management**

.Summer School Set Up .Course & Exam Scheduling **.Districts and Teachers User Accounts .Districts & Schools Management** 

#### **Fill in for Districts & Teachers**

**Student Registration Student Information Updating Student Attendance & Grade book** 

#### **Tools**

Daily Registration & Attendance Bulletin **Registration Watch List & Reshuffling Automatic Biling Statements Reports Center** 

# **Summer School Student Information System**

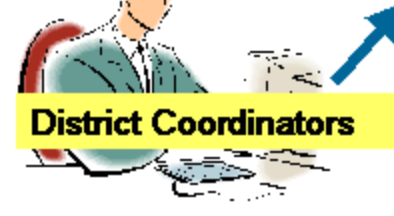

#### **District Student Registration &**

**Information & District Management** Register students for Classes/Exams .Update student information (parents, emergency contacts, IEP, etc) ·Update district/school information

#### **Tools**

Daily Registration & Attendance Bulletin Monitor student academic progress ( attendance, reports cards, grade book, etc) **Automatic Biling Statements Reports Center** 

#### **Classroom Management**

Teachers

**-Class Roster •Take Class Attendance Enter Class Gradebook** 

#### **Tools**

**•Reports for Each Class** 

# <span id="page-3-0"></span>*What does the District Coordinator Do?*

The Summer School District Coordinator has up to the minute access to information about how students from their District are doing in their BOCES Classes. The Summer School District Coordinator's task includes registering students for classes and exams, updating student information, monitoring student attendance and academic progress.

**Note: To access help click on the "Help" icon in the upper right hand corner of any screen.**

# <span id="page-3-2"></span><span id="page-3-1"></span>**Section 1: Viewing Summer School Information How to View the Master Course Schedule**

- 1. From the "Courses, Exams Catalog & Schedules" Section
- 2. Click on "Master Course Schedule" Tab
- 3. Click "Print Friendly Page" button on far right to format for printing. (File, Print)

## <span id="page-3-3"></span>**How to View the Master Exam Schedule**

- 1. From the "Courses, Exams Catalog & Schedules" Section
- 2. Click on "Exam Mater Schedule" Tab
- 3. Click "Print Friendly Page" button on far right to format for printing. (File, Print)

## <span id="page-3-4"></span>**How to View the Course Catalog**

- 1. From the "Courses, Exams Catalog & Schedules" Section
- 2. Click the "Course Catalog" Tab
- 3. Click "Print Friendly Page" button on far right to format for printing. (File, Print)

# <span id="page-3-5"></span>**Section 2: Registering Your Students**

# <span id="page-3-6"></span>**How to Add a New Summer School Student**

- 1. From the "Students & Registrations" Section
- 2. Click on the "Add a New Summer School Student" menu choice.
- 3. Enter required Personal Information on the "Personal" tab for each student. (Filling in as much information as you have about the student will help us provide your student better service).
- 4. Click the "Add New Summer School Student" button at the bottom of the screen.
- 5. Additional Tabs are now available, additional student information should be inputted.

Note: Only the BOCES Summer School Coordinator can add information in the "Note from Summer School Admin" text box. Only the District Coordinator can add information to the "Note from District" text box.

# <span id="page-4-0"></span>**Section 3: Monitoring Student Progress**

The Student Information System allows the School District Coordinator to review each student's progress, from grades to period-by-period attendance, in real-time. As a District Coordinator you have access to the records for all of your students. As always, call the Summer School Principal should any concerns arise.

## <span id="page-4-1"></span>**How to View Summer School Students**

- 1. From the "Students & Registrations" Section
- 2. Click "Summer School Students A-Z"
- 3. Students are alphabetical by last name. Click the A-B-C hyperlink to view students with last names starting with A, B or C, or click the All hyperlink to view all students.

You can register the student for a new Class or Exam by clicking the green Register New Class/Exam Icon. Click the Edit Icon to view or update the students' information. Clicking the Delete Icon will remove this student (and their registrations) from the database.

## <span id="page-4-2"></span>**How to Browse/Search Student Registrations**

- 1. From the "Students & Registrations" Section
- 2. Click "Browse/Search Student Registrations"
- 3. Students are alphabetical by last name.
- 4. Browse students by, Class Periods, Regents & RCT Exams, Course Types, Class Roster, or Grade Level
- 5. The drop down menu will be updated based on which search option is selected
- 6. Click "Details" view additional information and/or to Update any information about the Student

## <span id="page-4-3"></span>**How to View Report Cards**

- 1. From the "Reports Center" Section
- 2. Click to select the "Report Cards & Attendance" option from the drop down menu
- 3. Find the report labeled **Report Cards**, then Click "View Report" under the report description.

## <span id="page-4-4"></span>**How to View Attendance Reports**

- 1. From the "Reports Center" Section
- 2. Click to select the "Report Cards & Attendance" option from the drop down menu
- 3. Find the report labeled **Attendance Report**, then Click "View Report" under the report description.

<span id="page-5-0"></span>**Section 4: Viewing District Billing Information**

The Student Information System generates billing information automatically based on the price of the class/exam and the registration data. District Coordinators can view their anticipated Summer School bill at anytime.

# <span id="page-5-1"></span>**How to View District Billing Information**

- 1. From the "Billing" Section
- 2. Click "District Billing Statement"

# <span id="page-5-2"></span>**How to View Your Cost Per Student**

- 1. From the "Billing" Section
- 2. Click "Billing Statements by Student"
- 3. Click "Details" for the student you would like to view a detailed cost breakdown.

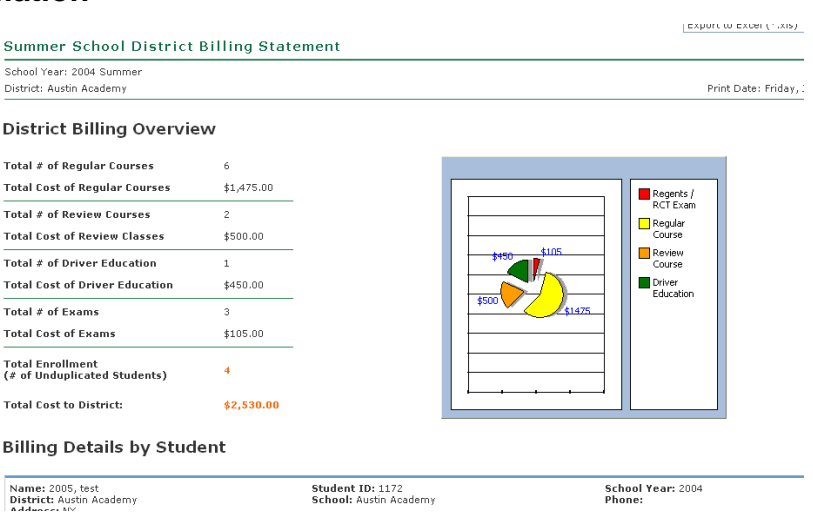

# <span id="page-5-3"></span>**Section 5: Report Center Information**

Many reports are available to District Coordinators through the Student Information System: Summer School Edition. The District Coordinator has instant access to information such as, the total number of students registered from their district, each individual students' report cards, and a listing of students enrolled in a certain class or exam.

# **Registration Reports**

## **Student Class and Exam Time Schedules**

**Description:** The report lists the schedules of classes and exams for each student in your district. The students are listed in alphabetically order. Details such as class period time, location, and exam date will be listed for each student.

## **Registration Totals by Course and Course Section**

**Description:** The report lists the total enrollment in each course section of all districts at BOCES Summer School

## **Drop Summary by Student, Class, Exams, Drop Date**

**Description:** The report lists the details of all classes and exams dropped, including the student name, classes dropped, exams dropped, date dropped and the drop reason for students in your district.

## <span id="page-6-0"></span>**How to View Registration Reports**

- 1. Mouse over the "Reports Center" Section
- 2. Click "Registrations" Tab
- 3. Click "View Report" for the category you wish to view

### Student Information Reports

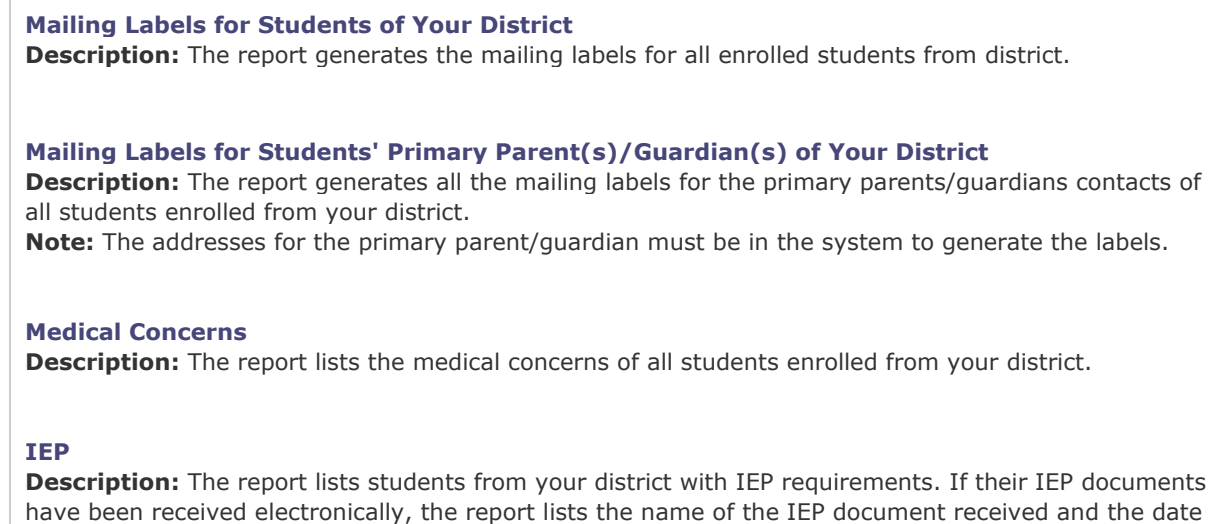

it was received.

## <span id="page-6-1"></span>**How to View Student Reports**

- 1. Mouse over the "Reports Center" Section
- 2. Click "Student Information" Tab
- 3. Click "View Report" for the report you wish to view

#### <span id="page-6-2"></span>**Courses & Exams Reports**

#### **Summer School Course Catalog**

**Description:** The report will lists details of each course offerings such as topics covered, price, length, at BOCES summer school

#### **Summer School Master Schedule**

**Description:** The report lists the time schedule and details of all class sections at BOCES summer school.

#### **BOCES Regents/RCT Exam Master Schedule**

**Description:** The report lists the details of all exams scheduled at BOCES summer school.

# <span id="page-7-0"></span>**How to View Courses & Exam Reports**

- 1. Mouse over the "Reports Center" Section
- 2. Click "Courses & Exams" Tab
- 3. Click "View Report" for the category you wish to view

## Reports Cards & Attendance

**Report Cards Description:** The report generates all report cards for all students enrolled from your district.

**Attendance Report Description:** The report generates the attendance record of all students from your district within a selected date range.

**Frequent Absentee Report Description:** A Hot List of students from your district with more than 2 absences.

#### <span id="page-7-1"></span>**How to View Report Cards & Attendance Reports**

- 1. Mouse over the "Reports Center" Section
- 2. Click "Report Cards & Attendance" Tab
- 3. Click "View Report" for the category you wish to view

## <span id="page-7-2"></span>**Billing Reports**

#### **Billing Statement of Your District**

**Description:** The report generates the billing report by student of your district. [View Report](http://sstest.schooltools.us/DistrictDefault.aspx?file=Report/Billing/Print.aspx?file=Report/Billing/BillingDetailByDistrict.ascx)

### <span id="page-7-3"></span>**How to View Billing Reports**

- 1. Mouse over the "Reports Center" Section
- 2. Click "Billing" Tab
- 3. Click "View Report" for the category you wish to view

# <span id="page-8-0"></span>**Section 6: Updating District Information**

## <span id="page-8-1"></span>**How to View District Information**

- 1. Mouse over the "My District" Section
- 2. Click "View/Update My District Information" Tab

## <span id="page-8-2"></span>**How to Update District Information**

- 1. Mouse over the "My District" Section
- 2. Click "View/Update My District Information" Tab
- 3. Update the information about your District.
- 4. Click "Save District Updates"

# <span id="page-8-3"></span>**How to View School Information for your District**

- 1. Mouse over the "My District" Section
- 2. Click "View/Update My District Schools" Tab or Click "Add New/Update District School(s)"
- 3. Scroll down to view the entire list.

## <span id="page-8-4"></span>**How to Update School Information for your District**

- 1. Mouse over the "My District" Section
- 2. Click "View/Update My District Schools" Tab or Click "Add New/Update District School(s)"
- 3. To Edit School Information click the pencil icon to edit.
- 4. Update information
- 5. Click "Save"

## <span id="page-8-5"></span>**How to View District Coordinator**

- 1. Mouse over the "My District" Section
- 2. Select "District Coordinators A-Z" from the drop down menu or Click the "District Coordinators A-Z" tab.

## <span id="page-8-6"></span>**How to Update District Coordinator Information**

1. Call the BOCES Summer School Principal.

# <span id="page-8-7"></span>**How to Change Your Password**

- 1. Click "Profile" in the upper right hand corner, below the blue navigation bar.
- 2. Update your account information
- 3. Click "Update My Personal Info"
- 4. Click the "Account Info" Tab
- 5. Enter your new password in the "Password: " field
- 6. Retype same new password in "Confirm Password" field
- 7. Click "Update My Account Info"

# <span id="page-9-0"></span>**Section 7: Working with Excel and Data Download Options**

The Student Information System: Summer School Edition has eliminated the need for duplicate data entry processes to create reports in different formats. This will enable you to:

- Create custom mailing labels for students in your summer school program
- Merge your billing information with your budget spreadsheet
- Include data reports in a PowerPoint presentation
- Print customized report cards for your student records

# <span id="page-9-1"></span>**How to Export Data to Microsoft Excel**

- 1. Mouse over the "Reports Center" Section on the blue navigation bar
- 2. Click on one of the Report Categories
- 3. Select the Report you wish to export
- 4. Click "View Report" hyperlink
- 5. Make sure the drop down in the upper right hand corner says "Export to Excel (\*.xls)" and click on "Export"
- 6. A File Download window will pop-up
- 7. Click "Save"
- 8. Choose where you want to save this file (desktop, special folder, etc.)
- 9. Under "File name" give your report a new name (don't use an extension other than ".xls" at the end of your file name.)
- 10.Click "Save"

# <span id="page-9-2"></span>**How to View Data Exported to Microsoft Excel**

- 1. Double click the icon associated with your newly created Excel file or
- 2. Open Microsoft Excel
- 3. Click on the Office button (in OpenOffice/LibreOffice, Click File on the top menu bar), then Open from the drop down list
- 4. Find the file you saved, highlight it by clicking it
- 5. Click "Open" in the bottom right of the window
- 6. Once the Excel file opens, you can use the scroll bars on the right hand side and bottom to view the data.

If the Excel file fails to open, then you will need to modify your Excel Trust Center configuration by taking the following steps:

Open Excel. Click on the "File" menu tab, and then go to:

Options --> Trust Center --> Trust Center Settings --> Protected View

Uncheck the "Enable Protected View for files originating from the Internet" check box.

# **Create Mailing Labels (or Envelopes) with Mail Merge using MS-Office 2007, 2010, 2013, 2016, 2019, or 365**

- 1. Open Microsoft Word 2007, 2010, 2013, 2016, 2019, or 365.
- 2. Bring up the "Mailings" menu of the ribbon.
- 3. Click on the "Start Mail Merge" button, then select "Step by Step Mail Merge Wizard...".
- 4. A window will appear on the right side of the screen that asks you to select your document type. If you want to print labels, then click on the radio button for "labels". If you want to print envelopes, choose "envelopes".
- 5. Click "Next: Starting Document"
- 6. If you are printing labels, click on "Label options...". If you are printing envelopes, click on "Envelope options...".
- 7. A popup window will appear that asks you to choose the type of labels (or envelopes) that you will be printing to. You should choose the label type (or envelope type) that matches the label sheets (or envelopes) that you will be loading into your printer.
- 8. When you have selected your label type (or envelope type), then click on the "OK" button, which will close the popup window.
- 9. Click on "Next: Select Recipients"
- 10.Under "Use An Existing List", click on "Browse..."
- 11.In the popup window that appears, select the saved Excel file which you created earlier when you ran the Summer School SIS Report (e.g., "Mailing Labels for Students of Your District") and exported that report to an Excel File.
- 12.Click the "Open" button
- 13.At this point, you may see a popup window that says: "Error has occurred: External table is not in the expected format". You can ignore that error, and just click on the "Ok" button. You may then see another popup window titled "Data Link Properties". If you see this window, then click on the "Cancel" button to close that window. You may then see a popup box that says: "External table is not in the expected format". Just click on the "Cancel" button, and the data import process will continue.
- 14.If a pop-up window asks "Entire Spreadsheet", then Click "OK".
- 15.You should now see a popup window that contains a list of names and addresses. Click on the "OK" button.
- 16.Click on "Next: Arrange Your Labels" (for envelopes, click on "Next: Arrange Your Envelopes").
- 17.Click on "Address block..." and a popup window will appear that shows you how each label will look. If you like how it looks, then click on the "OK" button.

- 18.Click on the button that says "Update All Labels".
- 19.Click on "Next: Preview Your Labels" (for envelopes, click on "Next: Preview Your Envelopes").
- 20.Click on "Next: Complete the Merge"
- 21.Before you print your labels, it would be a good idea to save them as a MS-Word Document. You can save your labels by looking at the upper left corner of your screen, and clicking "File -> Save As..." in Office 2010, 2013, 2016, 2019 or 365 (or, in Office 2007, clicking on the office button, and choosing "Save As...").
- 22.After saving your labels as a Word Document, you should look at the right side of your screen where it says "Complete the Merge", and click on "Print..."

# <span id="page-11-0"></span>**Create Mailing Labels with Mail Merge using OpenOffice/LibreOffice**

- 1. Run the Writer Module of OpenOffice/LibreOffice
- 2. Click "Tools" from the top menu bar, then point your mouse at "Letters and Mailings", and then select "Mail Merge" from the drop down window (if "Letters and Mailings" isn't a choice, click the double down arrows at the bottom of the drop down box to view all options)
- 3. The "Mail Merge" window will open on the right side of your screen.
- 4. Next to "Select Document Type" click the radio button that says: "Labels"
- 5. Click "Next: Starting Document"
- 6. Where it says: "Change Document Layout", click on "Label options..."
- 7. A popup window will appear that asks you to choose the type of labels that you will be printing to. You should choose the label type that matches the label sheets that you will be loading into your printer.
- 8. When you have selected your label type, then click on the "OK" button, which will close the popup window.
- 9. Click on "Next: Select Recipients"
- 10.Under "Use An Existing List", click on "Browse..."
- 11.In the popup window that appears, select the saved Excel file which you created earlier when you ran the Summer School SIS Report (e.g., "Mailing Labels for Students of Your District") and exported that report to an Excel File. Note: You may need to change the "Files of Type" that are displayed at the bottom of the popup. If necessary, select a "Files of Type" of: "Excel Files (\*.xls)".
- 12.Click the "Open" button
- 13.At this point, you may see a popup window that says: "ODBC Excel Driver Login Failed - External table is not in the expected format." If you see this message, then click on the "Cancel" button, and the data import process will continue.
- 14.If a pop-up window asks "Entire Spreadsheet", then Click "OK".

- 15.You should now see a popup window that contains a list of names and addresses. Click on the "OK" button.
- 16.Click on "Next: Arrange Your Labels"
- 17.Click on "Address block..." and a popup window will appear that shows you how each label will look. If you like how it looks, then click on the "OK" button.
- 18.Click on the button that says "Update All Labels".
- 19.Click on "Next: Preview Your Labels"
- 20.Click on "Next: Complete the Merge"
- 21.Before you print your labels, it would be a good idea to save them as a MS-Word Document. You can save your labels by looking at the upper left corner of your screen, and clicking on "File -> Save As..."
- 22.After saving your labels as a Word Document, you should look at the right side of your screen where it says "Complete the Merge", and click on "Print..."

## <span id="page-12-0"></span>**Printing Mailing Labels**

- 1. Put the Mailing Label paper in your printer
- 2. From the Mail Merge created mailing labels, Click File then Print
- 3. Set your print opens then Click "Ok"

# **Create Envelopes Using Mail Merge in OpenOffice/LibreOffice**

Run the Writer Module of OpenOffice/LibreOffice and open a new Word document ♦Go to: Tools – Letters and Mailings – Mail Merge

A series of six steps will appear on the right of your screen.

Select document type

♦Choose envelopes and click the "Next" button at the bottom of the screen

- Change document layout
	- ♦Choose envelope options –> Size 10 –> Click "OK" –> Click "Next"
- Select recipients

♦Choose "Use an existing list" – locate your Excel or MS-Word file (which you created earlier by exporting a Summer School SIS Mailing Labels Report to Excel or MS-Word) – click "Open" – click "Next"

(This will bring up your list of students. You can edit the list at this point, if needed.)

Arrange your envelope

♦Locate where you want your address to fall on the envelope. Set the left margin at about 3.5" and hit the enter key to move the cursor to where you would like the name/address to start.

♦Choose address block – This opens up an option screen. Select your preferences – Click "OK" – Click "Next".

- Preview your envelopes Click "Next"
- Complete the merge

# <span id="page-13-0"></span>**How to export data to Microsoft Word**

- 1. Mouse over the "Reports Center" Tab
- 2. Click on one of the selections
- 3. Click "View Report" Tab
- 4. Click on "Export to Word" box in the upper right hand corner of the page
- 5. Click on the box marked "Export"
- 6. Click on "Save"
- 7. Choose where you want this information stored (desktop, special folder, etc.)
- 8. Under "File name" give your report a name (make sure you have the file extension of ".doc" at the end of your file name.
- 9. Click "Save"

# <span id="page-13-1"></span>**Section 8: General Reminders**

If you typically have your computer remember your passwords, please turn that service off when using the online student information system. When you use the autoremember password service, your username and password is saved on your computer hard drive. A devious individual with access to your computer, either physically or by connecting through the network, could retrieve your password. Please take caution to protect your password.

# <span id="page-13-2"></span>**How to Turn off "AutoComplete" Passwords for Security**

- 1. In Internet Explorer go to the tools menu, click internet options,
- 2. Click the "Content" tab
- 3. Under Personal information click "AutoComplete"
- 4. Select the check boxes for AutoComplete options

# **Choosing a Good Password**

Choosing a good password is very important. You want to make it as difficult as possible for a hacker to figure out your password. Listed below are some tips for helping you chose your password.

- Avoid using first and last names
- Avoid using spouse and children's names

# **Student Information System**

- Avoid using a login name
- Avoid easily obtainable information about yourself, such as license plate numbers, telephone numbers, social security numbers, your street address, etc.
- Mix and match your password using different letters, capital letters and numbers.
- Use a password of more than 6 characters
- Use a password you can type quickly without looking at the keyboard to avoid anyone watching you type.
- Use a password that is easy for you to remember

# <span id="page-14-0"></span>**System Requirements**

Client Computer Requirements

- PC Web Browser: Chrome, Edge, or Internet Explorer.
- MAC Web Browser: Chrome or Safari.